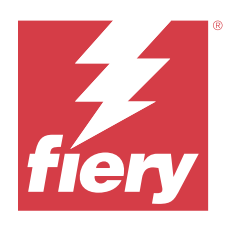

# Fiery Essential Driver pro systém Windows

© 2024 Fiery, LLC. Informace obsažené v této publikaci jsou zahrnuty v Právní oznámení pro tento produkt.

## Obsah

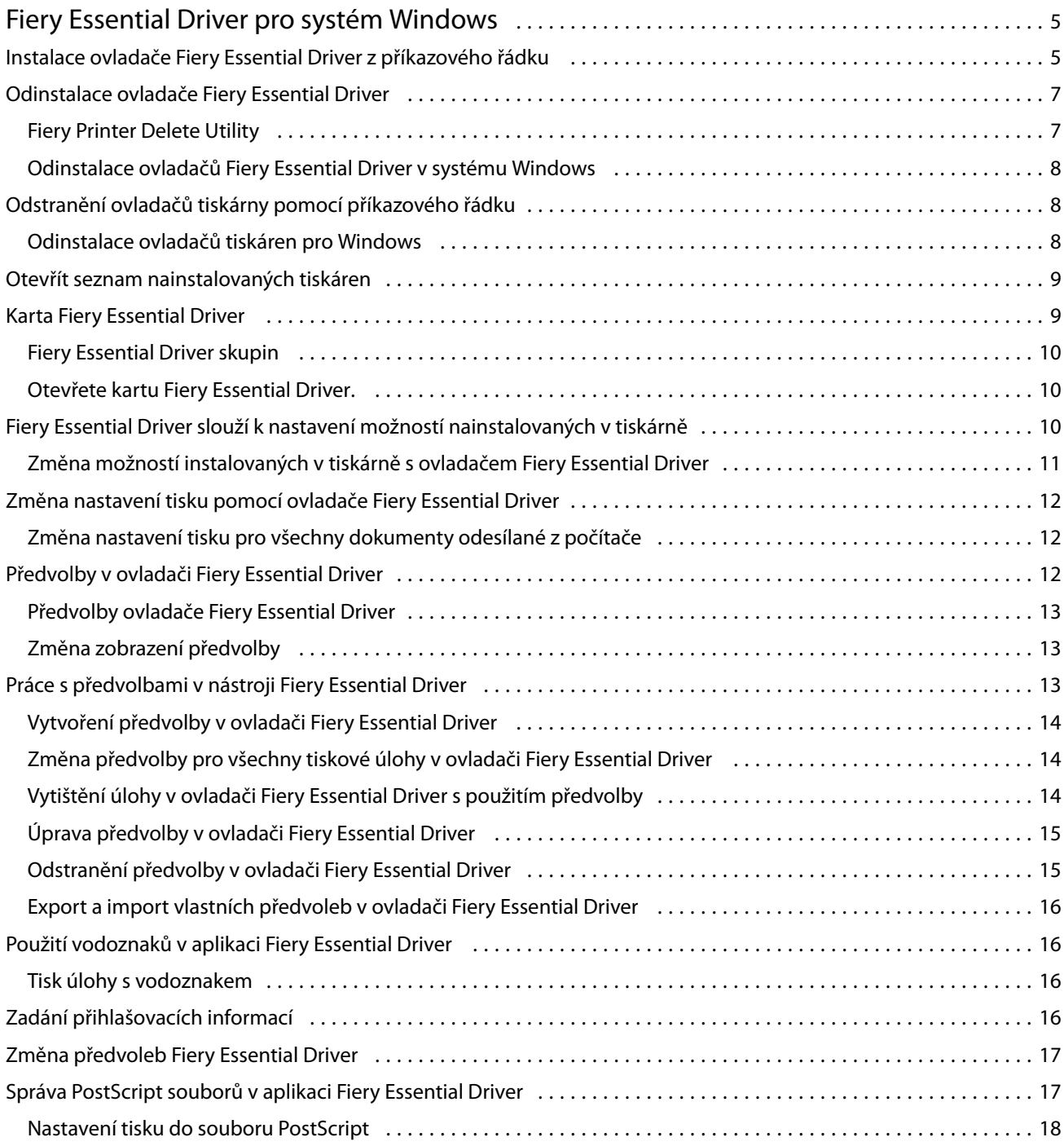

Fiery Essential Driver pro systém Windows Obsah

4

5

## <span id="page-4-0"></span>Fiery Essential Driver pro systém Windows

Fiery Essential Driver umožňuje aplikacím komunikovat se serverem Fiery server a tisknout dokumenty.

Při použití ovladače Fiery Essential Driver se řiďte následujícími pravidly:

- **•** Ovladač Fiery Essential Driver obsahuje výchozí nastavení pro většinu aplikací a tiskáren. Toto nastavení můžete snadno změnit, když nainstalujete novou možnost tisku nebo když chcete nastavit konkrétní funkci.
- **•** Možnosti tisku a jejich nastavení umožňují přístup ke speciálním funkcím tiskárny.
- **•** Některé možnosti tisku ovladače Fiery Essential Driver (vlastnosti dokumentu) jsou také z aplikací dostupné při tisku úlohy.
- **•** Obecně platí, že změna možností tisku ovladače Fiery Essential Driver z okna Nastavení nebo složky Zařízení a tiskárny změní globální nastavení, která se použijí pro všechny úlohy tištěné pomocí vybrané tiskárny. Možná budete také muset vybrat stejné nastavení v aplikaci, protože specifická nastavení v aplikaci mohou potlačit globální nastavení. Nastavení tisku, vybrané v rámci aplikace, je obecně platné pro aktuální relaci, dokud jsou aplikace otevřené.

Při tisku z aplikací, které používají specifické možnosti aplikace pro tisk bez okrajů a škálování doporučujeme pro většinu aplikací definovat tato nastavení možností tisku v ovladači Fiery Essential Driver. Pokud jsou možnosti tisk bez okrajů a škálování pro aplikace Adobe nastaveny v okně Tisk a nenastavili jste je v ovladači Fiery Essential Driver tak, aby odpovídaly nastavení v aplikaci, pak může dojít ke změně měřítka výstupu a tištěného obrázku.

Informace o konkrétních nastaveních tisku a možnostech tisku Fiery Essential Driver vám poskytne správce tiskárny.

## Instalace ovladače Fiery Essential Driver z příkazového řádku

Ovladač Windows stažený z WebTools nyní podporuje tichou instalaci ovladače libovolného klienta. Tato funkce podporuje podnikové instalace ovladače pro Windows prostřednictvím různých nástrojů pro nasazení od třetích stran.

Chcete-li zobrazit chyby, vyberte možnost Prohlížeč událostí > Protokoly systému Windows > Aplikace. Soubor PRNTDRV.EXE bude uveden jako zdroj chyby.

**Poznámka:** Chybové zprávy se zobrazí také v okně příkazového řádku.

Podporovány jsou následující funkce:

**•** Spuštění průvodce instalačním programem Fiery Essential Driver

**Poznámka:** Průvodce instalací ovladače Fiery Essential Driver spustíte spuštěním souboru PRNTDRV.EXE z příkazového řádku nebo Průzkumníka Windows.

- **•** Ovladač tiskárny a tichá instalace tiskárny
- **•** Seznam modelů, které balíček ovladače podporuje
- **•** Seznam národních prostředí, která balíček ovladače podporuje
- **•** Rozbalení balíčku ovladače
- **• Poznámka:** Čtyři poslední uvedené funkce jsou dostupné z příkazového řádku pomocí konkrétních parametrů souboru PRNTDRV.EXE.

**Poznámka:** U všech funkcí otevřete okno příkazového řádku CMD.EXE v režimu správce. Poté v něm změňte složku na adresář, kde se nachází soubor PRNTDRV.EXE.

#### **Spuštění průvodce instalačním programem Fiery Essential DriverFiery Driver**

Průvodce instalací ovladače Fiery Essential Driver Installer Wizard Setup.exe se spustí, pokud se nachází v balíčku ovladače a pokud pro soubor PRNTDRV.EXE nebyly zadány žádné parametry. Stačí provést následující:

- **•** Dvakrát klikněte na soubor PRNTDRV.EXE z průzkumníka
- **•** Zadejte **PRNTDRV.EXE** do okna příkazového řádku

**Poznámka:** Dvojité kliknutí na soubor PRNTDRV.EXE nezobrazí okno rozbalení balíčku ovladače tiskárny. Místo toho bude pokračovat instalace ovladače tiskárny a zobrazí se průvodce instalací Fiery Essential Driver.

#### **Ovladač tisku a tichá instalace tiskárny**

#### Příkaz: **PRNTDRV.EXE /install [-i ipaddress/hostname] [-l locale] [-m model] [-p printername] [-q queue]**

- **•** -i určuje IP adresu / název hostitele tiskového serveru, na který tiskárna ukazuje. Uživatel musí zajistit, aby uvedená IP adresa / název hostitele patřily platnému tiskovému serveru. Jejich platnost nebude kontrolována. Tento parametr je povinný, a pokud chybí, bude nahlášena chyba.
- **•** -l určuje dvoupísmennou zkratku národního prostředí tiskového ovladače, který má být nainstalován. Pokud balíček tiskového ovladače podporuje více než jeden jazyk, pak je tento parametr povinný a pokud chybí, bude nahlášena chyba. Pokud je balíček tiskového ovladače specifický pro dané národní prostředí, pak tento parametr není povinný, protože je v balíčku ovladače dostupný k instalaci pouze jeden ovladač.
- **•** -m určuje model ovladače, který je třeba nainstalovat. Balíček ovladače obvykle podporuje alespoň dva modely tiskového ovladače. Tento parametr je povinný, a pokud chybí, bude nahlášena chyba.

**Poznámka:** Název modelu musí být v dvojitých uvozovkách.

**•** -p určuje název tiskárny. Tento parametr je volitelný, a pokud není zadán, název tiskárny bude stejný jako model tiskárny.

**Poznámka:** Název tiskárny musí být uveden v dvojitých uvozovkách.

**•** -q určuje tiskovou frontu, do které má tiskárna tisknout. Může se jednat o jednu z front Podržet, Tisknout nebo Přímé nebo o název virtuální tiskárny. Uživatel musí zajistit, aby na serveru existovala určená tisková fronta nebo virtuální tiskárna. Tento parametr je volitelný, a pokud není zadán, bude výchozí nastavení tiskové fronty "tisknout".

#### **Seznam modelů, které balíček ovladače podporuje**

#### Příkaz: **PRNTDRV.EXE /listmodels [locale]**

Chcete-li vypsat seznam modelů podporovaných v konkrétním národním prostředí, je třeba vedle přepínače / listmodels zadat dvoupísmenné národní prostředí. Pokud je uvedené národní prostředí neplatné nebo je balíček ovladače nepodporuje, bude nahlášena chyba. Tento parametr je povinný, pokud balíček ovladače podporuje více než

7

<span id="page-6-0"></span>jedno národní prostředí. Pokud balíček ovladače závisí na národním prostředí (podporuje pouze jedno národní prostředí), bude tento parametr ignorován.

#### **Seznam národních prostředí, která balíček ovladače podporuje**

Příkaz: **PRNTDRV.EXE /listlocales**

#### **Rozbalení balíčku ovladače**

#### Příkaz: **PRNTDRV.EXE /extract [path]**

Parametr [cesta] je volitelný, a pokud není uveden, dojde k rozbalení balíčku ovladače do složky Prntdrvr, která se nachází v další složce se souborem PRNTDRV.EXE. Pokud je určena cesta, pak musí být absolutní.

## Odinstalace ovladače Fiery Essential Driver

Ovladač Fiery Essential Driver můžete z klientského počítače odinstalovat.

Nástroje pro odinstalaci lze nainstalovat a používat z místního klientského počítače. Před použitím tohoto softwaru není nutné se připojovat k serveru Fiery Essential Driver.

Ovladač Fiery Essential Driver lze odinstalovat pomocí nástroje Fiery Printer Delete Utility.

#### **Fiery Printer Delete Utility**

Nástroj Fiery Printer Delete Utility lze nainstalovat a využívat v místě k odinstalaci ovladačů Fiery Essential Drivers z klientského počítače se systémem Windows. Před použitím softwaru se nemusíte připojovat k serveru Fiery server.

Nástroj Printer Delete Utility je třeba nainstalovat do klientského počítače se systémem Windows k odstranění ovladačů tiskárny.

Nástroj Fiery Printer Delete Utility lze stáhnout z webových stránek Fiery.

- **1** Přejděte do [Centra stahování.](https://www.fiery.com/support-and-downloads/download-center/)
- **2** Než budete moci stáhnout aktualizace systémového softwaru a dokumentaci, musíte se zaregistrovat. Kliknutím na tlačítko Odeslat odešlete své registrační údaje.
- **3** Klikněte na kartu Aplikační software a nástroje v centru stahování.
- **4** V seznamu Vybrat software vyberte možnost Fiery Driver v seznamu Vybrat verzi vyberte Fiery Printer Delete Utility a klikněte na tlačítko Najít.
- **5** Vyhledejte soubor FieryPrinterDeleteUtility.zip v seznamu výsledků a klikněte na tlačítko Stáhnout.
- **6** Kliknutím na tlačítko Přijmout potvrďte svůj souhlas s podmínkami licenční smlouvy.
- **7** Dvakrát klikněte na soubor FieryPrinterDeleteUtility.exe a postupujte dle pokynů na obrazovce.

#### <span id="page-7-0"></span>**Odinstalace ovladačů Fiery Essential Driver v systému Windows**

Ovladače Fiery Essential Driver v systému Windows lze odinstalovat pomocí nástroje Fiery Printer Delete Utility.

- **1** Klikněte na tlačítko Spustit > Všechny programy > Fiery > Printer Delete Utility. Otevře se okno Printer Delete Utility a zobrazí se seznam všech Fiery Essential Drivers nalezených v počítači.
- **2** Proveďte jednu z těchto akcí:
	- **•** Chcete-li odstranit tiskárnu, zaškrtněte políčko vedle jejího názvu a pak klikněte na tlačítko Odstranit vybrané tiskárny.
	- **•** Chcete-li odstranit všechny nainstalované ovladače tiskáren, zaškrtněte políčko Odstranit všechny ovladače tiskárny a klikněte na tlačítko OK.
- **3** Po odstranění požadovaných ovladačů tiskáren klikněte na tlačítko Konec.

## Odstranění ovladačů tiskárny pomocí příkazového řádku

K odebrání tiskárny a příslušného ovladače tiskárny v operačním systému Windows můžete použít funkce příkazového řádku.

#### **Odinstalace ovladačů tiskáren pro Windows**

Program Fiery Printer Delete Utility můžete v operačním systému Windows používat z příkazového řádku k odebrání tiskárny a příslušného ovladače tiskárny.

V počítači, kde je spuštěn nástroj Fiery Printer Delete Utility, musí být nainstalován balíček Visual C++ Redistributable poslední verze.

- **1** Nainstalujte pomůcku Fiery Printer Delete Utility z nástrojů WebTools.
	- **a)** Spusťte internetový nebo intranetový prohlížeč a zadejte název DNS nebo IP adresu serveru Fiery server.
	- **b)** Rozbalte okno Stahování softwaru.
	- **c)** Klikněte na odkaz Ovladače tiskárny na kartě Windows a proveďte instalaci podle pokynů na obrazovce.
	- **d)** Přejděte do místní složky, kam jste stáhli ovladače tiskárny, a dvakrát klikněte na složku Fiery Printer Delete Utility.
	- **e)** Dvakrát klikněte na setup.exe a nástroj nainstalujte podle pokynů na obrazovce.
- **2** Spusťte příkazový řádek jako správce v systému Windows a přejděte na cestu, kde je nainstalována aplikace Fiery Printer Delete Utility.

Aplikace je nainstalovaná ve složce \Program Files\Fiery\Applications3\PrinterDeleteUtility.

9

#### <span id="page-8-0"></span>**3** Zadejte následující příkaz: **Start /wait Printer Delete Utility.exe** [možnosti]

[možnosti] mohou být následující:

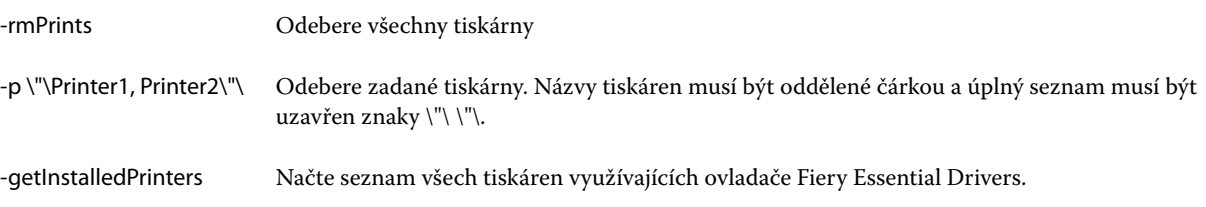

## Otevřít seznam nainstalovaných tiskáren

Způsob navigace k seznamu tiskáren nainstalovaných v počítači závisí na příslušném operačním systému.

**1** Přejděte k zařízením a tiskárnám v síti.

Tiskárny jsou zobrazeny na kartě Tiskárny a skenery nebo ve složce Zařízení a tiskárny.

- **2** Proveďte jednu z těchto akcí:
	- **•** Windows 11: Na ploše klikněte pravým tlačítkem na tlačítko Start umístěné v levém dolním rohu obrazovky. Klikněte na položku Nastavení. Klikněte na možnost Zařízení a poté vyberte položku Tiskárny a skenery.
	- **•** Server 2022: Na ploše klikněte pravým tlačítkem na tlačítko Start umístěné v levém dolním rohu obrazovky. Klikněte na položku Nastavení. Klikněte na možnost Zařízení a poté vyberte položku Tiskárny a skenery.
	- **•** Server 2019: Na ploše klikněte pravým tlačítkem na tlačítko Start umístěné v levém dolním rohu obrazovky. Klikněte na položku Nastavení. Klikněte na možnost Zařízení a poté vyberte položku Tiskárny a skenery.
	- **•** Windows 10 / Server 2016: Na pracovní ploše klikněte pravým tlačítkem myši na tlačítko Start v levém dolním rohu obrazovky. Klikněte na položku Nastavení. Klikněte na možnost Zařízení a poté vyberte položku Tiskárny a skenery.

**Poznámka:** Fiery Essential Driver podporuje všechny verze Windows 10, včetně verze 21H2 a starší.

## Karta Fiery Essential Driver

Tato karta slouží jako řídicí centrum pro všechny často používané funkce tisku.

Karta Fiery Essential Driver obsahuje všechny předvolby pro konkrétní tiskárnu. Vyberete-li předvolbu od výrobce, tisková úloha se vytiskne s použitím nastavení zadaného při instalaci, neboli výchozího nastavení tiskárny.

**Poznámka:** Přejít na kartu Fiery Essential Driver a nastavovat na ní některé možnosti lze i z aplikací; je možné, že nastaveními aplikace budou potlačena nastavení provedená v části Předvolby tisku.

Kromě toho mohou některé nástroje, například Command WorkStation, potlačit určitá nastavení tisku pro příslušnou úlohu. (Viz *Nápověda k aplikaci Fiery Command WorkStation*.)

#### <span id="page-9-0"></span>**Fiery Essential Driver skupin**

Nastavení tisku v ovladači Fiery Essential Driver jsou pro usnadnění použití seskupena do kategorií. Každá skupina nebo karta obsahuje možnosti, které spolu souvisí nebo se vzájemně doplňují.

- **•** Předvolby Obsahuje předvolby, které se mají použít při tisku, a nabízí možnost určení počtu kopií úlohy. Předvolby od výrobce se ve výchozím nastavení zobrazují na kartě Předvolby. Další informace o předvolbách viz [Předvolby ovladače Fiery Essential Driver](#page-12-0) na straně 13.
- **•** Nastavení předvoleb Obsahuje další nastavení pro každou předvolbu a nabízí možnost určení počtu kopií úlohy. Na kartě Nastavení předvoleb lze upravit předvolby a vytvářet vlastní předvolby.
- **•** Ověření uživatele všechny informace, které mohou být nutné pro ověření uživatele.
- **•** Předvolby Umožňuje přepínat mezi možnostmi Předdefinovaná nastavení a Produkční nastavení v ovladači Fiery Essential Driver.

Další informace o Produkčních nastaveních naleznete v nápovědě *Nápověda k aplikaci Fiery Driver*.

- **•** O aplikaci obsahuje informace o aktuální verzi Fiery Essential Driver. Podrobnosti o serveru Fiery server můžete zobrazit také po zapnutí funkce Obousměrná komunikace.
- **•** Nástroje Všechny aplikace Fiery, které připojený server Fiery server podporuje.

**Poznámka:** K zobrazení karty Nástroje musí být pro tiskárnu zapnuta možnost Obousměrná komunikace.

#### **Otevřete kartu Fiery Essential Driver.**

Na kartě Fiery Essential Driver můžete vybírat a vytvářet předvolby.

- **1** Otevřete složku se seznamem nainstalovaných tiskáren. (Viz [Otevřít seznam nainstalovaných tiskáren](#page-8-0) na straně 9.)
- **2** Proveďte jednu z těchto akcí:
	- **•** Ve složce Zařízení a tiskárny klikněte pravým tlačítkem myši na ikonu požadované tiskárny a poté na příkaz Předvolby tisku.
	- **•** Na kartě Tiskárny a skenery klikněte na možnost Správa a poté na Předvolby tisku.
- **3** Klikněte na kartu Fiery Essential Driver.

## Fiery Essential Driver slouží k nastavení možností nainstalovaných v tiskárně

V zájmu správného použití možností tisku dané tiskárny a produktu Fiery server je třeba z vašeho počítače nastavit produkt Fiery server podle možností nainstalovaných v tiskárně.

Zapnutá obousměrná komunikace přepíše všechna ruční nastavení instalovatelných možností. Obousměrná komunikace také umožňuje Fiery Essential Driver dotazovat se na tiskárnu a načíst aktuálně nainstalované možnosti. Nainstalované možnosti jsou uvedeny v seznamu Nainstalované možnosti a jsou aktivována nastavení ovladače Fiery Essential Driver, která na těchto možnostech závisí.

<span id="page-10-0"></span>Při ruční konfiguraci instalovatelných možností nezapomeňte, že nastavení musí odpovídat skutečné konfiguraci tiskárny. Jinak by možnosti tisku zobrazené v okně ovladače Fiery Essential Driver nemusely odpovídat možnostem tisku, které jsou skutečně k dispozici.

Můžete rovněž obnovit výchozí hodnoty příslušných možností.

#### **Změna možností instalovaných v tiskárně s ovladačem Fiery Essential Driver**

Chcete-li upravovat nainstalované možnosti tiskárny, je třeba použít ovladač Fiery Essential Driver.

**Poznámka:** Chcete-li konfigurovat nainstalované možnosti, je třeba ručně vypnout možnost Obousměrná komunikace (zrušit zaškrtnutí políčka).

**Poznámka:** Nástroj Řízení uživatelských účtů je k dispozici v operačních systémech Windows podporovaných serverem Fiery server. Chcete-li po dokončení instalace ovladače tiskárny přidat nebo změnit instalovatelné možnosti, musíte se přihlásit s oprávněními správce.

- **1** Otevřete složku se seznamem nainstalovaných tiskáren. (Viz [Otevřít seznam nainstalovaných tiskáren](#page-8-0) na straně 9.)
- **2** V případě počítače se systémem Windows a nástrojem Řízení uživatelských účtů klikněte pravým tlačítkem myši na ikonu serveru Fiery server, vyberte možnost Spustit jako správce a pak vyberte položku Vlastnosti tiskárny nebo Vlastnosti.

Otevře se okno Řízení uživatelských účtů.

Vyberte uživatele, který má oprávnění správce, zadejte heslo a pak klikněte na tlačítko OK.

- **3** Klikněte pravým tlačítkem myši na ikonu požadované tiskárny a poté klikněte na příkaz Vlastnosti tiskárny nebo Vlastnosti.
- **4** Klikněte na kartu Příslušenství (nebo Konfigurace či Instalovatelné možnosti) a ověřte, zda možnost, kterou chcete použít, je k dispozici.
- **5** Chcete-li z tiskárny získat seznam instalovaných možnosti, zaškrtněte volbu Obousměrná komunikace, zadejte IP adresu tiskárny nebo název DNS produktu Fiery server příslušné tiskárny a klikněte na tlačítko Aktualizovat.
- **6** Chcete-li nainstalované možnosti konfigurovat ručně, vyberte možnost v seznamu Dostupné možnosti a poté klikněte na možnost Přidat. Chcete-li obnovit výchozí nastavení nainstalovaných možností, klikněte na tlačítko Výchozí nastavení.

**Poznámka:** Ujistěte se, že je daná možnost na tiskárně opravdu nainstalovaná.

**7** Chcete-li automaticky aktualizovat nainstalované možnosti ovladače při každém otevření, vyberte možnost Aktualizovat ovladač Fiery Driver při otevření.

Tím předejdete konfliktům zvolených nastavení, pokud se některé z nainstalovaných možností změní nebo nebudou dostupné.

**8** Chcete-li obdržet upozornění e-mailem pro každou chybu, k níž během tisku dojde, vyberte možnost Povolit upozornění e-mailem a zadejte e-mailovou adresu pro odeslání upozornění e-mailem.

Možnost Povolit upozornění e-mailem je zobrazena pouze v případě, že je v nastavení produktu Fiery server zapnuta e-mailová služba. (Informace naleznete v příručce *Konfigurace a nastavení*, která je součástí sady uživatelské dokumentace.)

<span id="page-11-0"></span>**9** Klikněte na možnost Použít a poté na tlačítko OK.

Je třeba kliknout na tlačítko OK, aby se v tiskovém ovladači projevily správné instalovatelné možnosti.

**Poznámka:** Pokud okno zavřete kliknutím na tlačítko Zrušit nebo na ikonu Zavřít, možnosti instalace se nezobrazí správně.

## Změna nastavení tisku pomocí ovladače Fiery Essential Driver

Můžete změnit nastavení tisku pro aktuální dokument nebo pro všechny dokumenty odeslané z příslušného počítače.

Místo, v němž nastavení změníte, ovlivňuje rozsah platnosti provedené změny:

- **•** Změny provedené v aplikaci se zpravidla uplatňují pouze pro dokumenty, které vytisknete do ukončení aplikace.
- **•** Změny provedené v části Předvolby tisku se uplatňují pro vybranou tiskárnu a všechny tiskové úlohy, které jsou na ni odeslány. Pokud však totéž nastavení možnosti tisku lze změnit v aplikaci, může se stát, že nastavením v aplikaci bude potlačeno nastavení v části Předvolby tisku.

**Poznámka:** Pokud v části Předvolby tisku změníte nastavení pouze pro jeden dokument, nezapomeňte po jeho vytištění obnovit výchozí hodnotu příslušného nastavení, než začnete tisknout další dokumenty, je-li to v rámci aktuální relace aplikace třeba. Po ukončení aplikace budou obnoveny výchozí hodnoty všech nastavení v části Předvolby tisku.

Některé úlohy vyžadují specifický způsob změny nastavení. Veškeré změny nastavení písem je například třeba provést v části Předvolby tisku, nikoli v aplikaci. Předvolby tisku je nutné použít také v případě, že aplikace možnost změny požadovaného nastavení neposkytuje.

#### **Změna nastavení tisku pro všechny dokumenty odesílané z počítače**

V okně Předvolby tisku lze změnit výchozí nastavení tisku pro všechny dokumenty.

V okně aplikace Tisk lze potlačit některá výchozí nastavení tisku pro dokument. Pokud nastavení tisku není k dispozici, můžete je zpřístupnit změnou nastavení tisku pro všechny dokumenty odeslané z příslušného počítače.

**Poznámka:** Pokud nepoužíváte stejná nastavení pro všechny tiskové úlohy, můžete uložit různé skupiny nastavení tisku jako předvolbu.

- **1** V aplikaci klikněte na možnost Soubor > Tisk nebo Soubor > Nastavení tisku a poté jako tiskárnu vyberte Fiery server.
- **2** Klikněte na tlačítko, které zobrazí okno Vlastnosti dokumentu.

Přesný postup otevření okna Vlastnosti dokumentu závisí na použité aplikaci.

- **3** Otevřete kartu Fiery Essential Driver. (Viz [Otevřete kartu Fiery Essential Driver.](#page-9-0) na straně 10.)
- **4** Vyberte požadovanou předvolbu nebo vytvořte vlastní předvolbu pro nastavení tisku.
- **5** Po zadání nastavení tisku klikněte na tlačítko OK a pak kliknutím na tlačítko Tisk odešlete tiskovou úlohu.

## <span id="page-12-0"></span>Předvolby v ovladači Fiery Essential Driver

Předvolba je kolekce nastavení tisku v ovladači Fiery Essential Driver, kterou lze použít jako celek a kdykoli upravit jednotlivá nastavení.

Můžete vybrat předvolbu úlohy na kartě Předvolby nebo vytvořit novou předvolbu na základě aktuálních možností nastavených v ovladači Fiery Essential Driver. Všechny vlastnosti zobrazují úvodní výchozí nastavení. Předvolbu od výrobce můžete upravit a uložit ji jako vlastní předvolbu.

Existují dva typy předvoleb úlohy:

**•** Předvolby od výrobce – Předvolby dostupné v ovladači Fiery Essential Driver ve výchozím nastavení.

Předvolbu od výrobce můžete upravit a uložit ji jako vlastní předvolbu. Předvolbu od výrobce však nelze upravit. Další informace o předvolbách viz Předvolby ovladače Fiery Essential Driver na straně 13.

**•** Vlastní předvolby – Předvolby, které můžete přizpůsobit a přidat do seznamu předvoleb v okně Fiery Essential Driver.

Vlastní předvolby lze vytvořit ze stávajících předvoleb od výrobce. Další informace o vytvoření vlastních předvoleb naleznete v části [Vytvoření předvolby v ovladači Fiery Essential Driver](#page-13-0) na straně 14 .

#### **Předvolby ovladače Fiery Essential Driver**

Předvolba ovladače Fiery Essential Driver obsahuje možnosti tisku, které spolu souvisí nebo se vzájemně doplňují. Ve výchozím nastavení jsou k dispozici předvolby od výrobce. Také lze vytvořit vlastní předvolby, které se zobrazí na kartě Předvolby.

- **•** Rychlý tisk Vytiskne úlohy pomocí nejčastěji používaných vlastností úlohy.
- **•** Ekologický tisk Vytiskne úlohy černobíle na obě strany papíru pro úsporu papíru. Předvolba Ekologický tisk tiskne pouze černobíle nebo ve stupních šedé.
- **•** Oboustranný tisk Úlohy se vytisknou na dvě strany papíru.
- **•** Vodoznak Všechny vlastnosti vodoznaků určující jejich umístění a vzhled.
- **•** Brožura Vytvoří z vašeho dokumentu jednoduchou brožuru.

#### **Změna zobrazení předvolby**

Můžete nastavit předvolby zobrazené na kartě Předvolby.

- **1** Otevřete kartu Fiery Essential Driver. (Viz [Otevřete kartu Fiery Essential Driver.](#page-9-0) na straně 10.)
- **2** Chcete-li změnit zobrazené předvolby, na kartě Předvolby vyberte jednu z následujících možností:
	- **•** Všechny předvolby
	- **•** Předvolby od výrobce
	- **•** Vlastní předvolby

## <span id="page-13-0"></span>Práce s předvolbami v nástroji Fiery Essential Driver

Předvolby lze vytvářet, upravovat a odstraňovat. Můžete také vrátit výchozí nastavení předvolby.

**Poznámka:** Soubor Presets má formát .sav nebo .xml. V případě formátu .sav je každá předvolba samostatným souborem. V případě formátu .xml jsou všechny předvolby uloženy v jediném souboru. Soubor Presets je vytvořen pro konkrétního uživatele.

#### **Vytvoření předvolby v ovladači Fiery Essential Driver**

Můžete vytvořit předvolbu obsahující běžně používaná nastavení tisku. Předvolby v ovladači Fiery Essential Driver se vytvářejí upravením předvolby od výrobce.

Předvolba je uložena v lokálním počítači a nelze ji sdílet s ostatními uživateli.

- **1** Otevřete kartu Fiery Essential Driver. (Viz [Otevřete kartu Fiery Essential Driver.](#page-9-0) na straně 10.)
- **2** Na kartě Předvolby klikněte na ikonu tužky v pravém horním rohu předvolby, kterou chcete upravit.
- **3** Klikněte na možnost Další a určete nastavení tisku podle svých požadavků.
- **4** Klikněte na tlačítko Uložit.
- **5** V okně Uložit předvolbu zadejte název předvolby a klikněte na tlačítko Uložit.

**Poznámka:** Název, který zadáte, by měl být pro každou předvolbu jedinečný. Název předvolby nesmí být používán jinou předvolbou.

#### **Změna předvolby pro všechny tiskové úlohy v ovladači Fiery Essential Driver**

Předvolbu lze změnit pro všechny tiskové úlohy.

**1** Otevřete kartu Fiery Essential Driver. (Viz [Otevřete kartu Fiery Essential Driver.](#page-9-0) na straně 10.)

**Poznámka:** Pokud na kartu Fiery Essential Driver přejdete z okna Tisk konkrétní aplikace a vyberete předvolbu, bude tato předvolba použita pouze pro aktuální relaci dané aplikace.

- **2** Na kartě Předvolby vyberte jinou předvolbu.
- **3** V seznamu Předvolby vyberte jinou předvolbu.

#### **Vytištění úlohy v ovladači Fiery Essential Driver s použitím předvolby**

Na kartě Předvolby je uvedeno, které předvolby jsou případně k dispozici pro všechny tiskové úlohy. Po vytisknutí úlohy s využitím předvolby bude tato předvolba používána, dokud nevyberete jinou předvolbu.

**Poznámka:** Sdílet předvolby mezi různými ovladači Fiery Essential Drivers nelze.

- <span id="page-14-0"></span>**1** Otevřete dokument, klikněte na možnost Soubor > Tisk nebo Soubor > Nastavení tisku a poté jako tiskárnu vyberte Fiery server.
- **2** Klikněte na tlačítko, které zobrazí okno Vlastnosti dokumentu.

Přesný postup otevření okna Vlastnosti dokumentu závisí na použité aplikaci.

**3** Na kartě Předvolby vyberte předvolbu.

**Poznámka:** Můžete vybrat předvolbu od výrobce nebo vlastní předvolbu. Před zobrazením na kartě Předvolby je nutné vytvořit vlastní předvolbu.

**4** Klikněte na tlačítko OK v okně Vlastnosti dokumentu.

#### **Úprava předvolby v ovladači Fiery Essential Driver**

Předvolba obsahuje většinu možností tisku, které lze nastavit na kartě Fiery Essential Driver. Po výběru předvolby lze nastavení na kartě Předvolby přepsat, ale předvolbu je nutné uložit.

- **1** Otevřete kartu Fiery Essential Driver. (Viz [Otevřete kartu Fiery Essential Driver.](#page-9-0) na straně 10.)
- **2** Na kartě Předvolby klikněte na ikonu tužky v pravém horním rohu předvolby, kterou chcete upravit.

**Poznámka:** Předvolbu od výrobce můžete upravit a uložit ji jako vlastní předvolbu. Kliknutím na ikonu Resetovat změníte nastavení tisku na výchozí hodnoty.

- **3** Změňte nastavení tisku.
- **4** Klikněte na tlačítko Uložit.
- **5** V okně Uložit předvolbu zadejte název předvolby a její popis.

**Poznámka:** Vlastní předvolbu můžete vytvořit použitím stejného názvu, jaký má existující předvolba, a tím ji nahradit. Pro předvolby od výrobce latí, že název předvolby nesmí být používán jinou předvolbou.

**6** Klikněte na tlačítko Uložit.

#### **Odstranění předvolby v ovladači Fiery Essential Driver**

Předvolbu lze odstranit v okně Správa předvoleb v ovladači Fiery Essential Driver. Vlastní předvolby lze odstranit, ale předvolby od výrobce nikoli.

**Poznámka:** Chcete-li předvolbu odstranit, nesmí být používána.

- **1** Otevřete kartu Fiery Essential Driver. (Viz [Otevřete kartu Fiery Essential Driver.](#page-9-0) na straně 10.)
- **2** Na kartě Předvolby vyberte z nabídky možnost Správa předvoleb.
- **3** Klikněte na ikonu Odstranit.
- **4** Klikněte na tlačítko Uložit.

#### <span id="page-15-0"></span>**Export a import vlastních předvoleb v ovladači Fiery Essential Driver**

Vlastní předvolby můžete importovat nebo exportovat pomocí ovladače Fiery Essential Driver.

- **1** Otevřete kartu Fiery Essential Driver. (Viz [Otevřete kartu Fiery Essential Driver.](#page-9-0) na straně 10.)
- **2** Na kartě Předvolby vyberte z nabídky možnost Správa předvoleb.
- **3** Proveďte jednu z těchto akcí:
	- **•** Kliknutím na ikonu Importovat vlastní předvolby importujte předvolbu do ovladače Fiery Essential Driver.
	- **•** Kliknutím na ikonu Exportovat vlastní předvolby exportujte každou vybranou předvolbu do jednoho souboru (například PresetName.sav).
- **4** Přejděte do umístění pro uložení nebo načtení souboru Presets.xml.
- **5** Přejděte do umístění pro uložení nebo načtení souboru PresetName.sav.
- **6** Klikněte na možnost Uložit nebo Otevřít.

### Použití vodoznaků v aplikaci Fiery Essential Driver

Funkce Vodoznak ovladače Fiery Essential Driver umožňuje tisknout text přes první stránku nebo každou stránku dokumentu (nezávisle na textu poskytnutém tiskovou aplikací).

Definice vodoznaků můžete vytvořit, uložit a používat pro všechny tiskárny Fiery server a všechny dokumenty. Nastavení vodoznaku je rovněž možné zadat při tisku dokumentu.

**Poznámka:** Některé aplikace nepodporují tisk vodoznaků. Ve vodoznacích rovněž nelze použít některá písma, například určitá japonská a čínská písma.

#### **Tisk úlohy s vodoznakem**

Vodoznaky jsou specifické pro jednotlivé tiskárny. Můžete nastavit vodoznak, který má být vytištěn přes první stránku nebo každou stránku dokumentu. Pokud neurčíte, že se vodoznak má tisknout pouze na první stránce, bude vytištěn na každé stránce dokumentu.

- **1** Otevřete kartu Fiery Essential Driver (viz [Otevřete kartu Fiery Essential Driver.](#page-9-0) na straně 10.
- **2** Na kartě Předvolby klepněte na předvolbu Vodoznak.
- **3** Vyberte požadovaný vodoznak.
- **4** Určete požadovaná nastavení tisku a poté dokument vytiskněte.

## <span id="page-16-0"></span>Zadání přihlašovacích informací

Pokud produkt Fiery server vyžaduje před tiskem ověření uživatele, musíte při tisku zadat uživatelské jméno a heslo.

**Poznámka:** Jako přihlašovací jméno může být použito jméno ve tvaru doména\uživatelské jméno nebo jen místní uživatelské jméno. Ověřte u správce systému požadavky systému.

- **1** Otevřete kartu Fiery Essential Driver. (Viz [Otevřete kartu Fiery Essential Driver.](#page-9-0) na straně 10.)
- **2** Klikněte na ikonu Ověření uživatele.
- **3** Na kartě Ověření uživatele zrušte zaškrtnutí políčka Jsem host.

Nemáte-li přihlašovací jméno pro systém Windows, políčko zaškrtněte.

**Poznámka:** Produkt Fiery server musí být nakonfigurován tak, aby hostům umožňoval tisk.

- **4** Proveďte jednu z těchto akcí:
	- **•** Chcete-li zadat uživatelské jméno a heslo systému Windows, zaškrtněte políčko Použít přihlášení systému Windows.
	- **•** Do příslušných polí zadejte své uživatelské jméno a heslo.

**Poznámka:** V závislosti na typu ověřování uživatele, který je v počítači nakonfigurován, se může stát, že se zaškrtávací políčko Použít přihlášení systému Windows nezobrazí.

**5** Kliknutím na tlačítko Ověření můžete zkontrolovat, zda Fiery Server rozpoznává vaše uživatelské jméno, heslo a oprávnění.

**Poznámka:** Ověřování funguje pouze v případě, že je zapnuta možnost Obousměrná komunikace.

- **6** Na kartě napravo od karty Ověření uživatele zadejte další podrobnosti ověření.
- **7** Určete požadovaná nastavení tisku a poté dokument vytiskněte.

## Změna předvoleb Fiery Essential Driver

Nastavení zobrazená v ovladači Fiery Essential Driver můžete změnit.

- **1** Klikněte na kartu Předvolby.
- **2** Vyberte Produkční nastavení.
- **3** Klikněte na tlačítko OK. Okno Předvolby tisku se zavře.
- **4** Otevřete Fiery Essential Driver kartu. (Viz [Otevřete kartu Fiery Essential Driver.](#page-9-0) na straně 10.)

Po opětovném otevření okna Předvolby tisku se zobrazí vybrané nastavení ovladače tiskárny.

## <span id="page-17-0"></span>Správa PostScript souborů v aplikaci Fiery Essential Driver

Můžete tisknout do PostScript souborů a vytvářet přenosné nebo Encapsulated PostScript (EPS) soubory. Můžete nastavit pokyn Fiery Essential Driver k tisku do souboru z aplikace nebo z Fiery Essential Driver.

#### **Nastavení tisku do souboru PostScript**

Je možné nastavit produkt tak, aby vytvářel soubory PostScript. Tato možnost je užitečná, pokud aplikace nedokáže tisknout soubory PostScript.

- **1** Otevřete složku se seznamem nainstalovaných tiskáren. (Viz [Otevřít seznam nainstalovaných tiskáren](#page-8-0) na straně 9.)
- **2** Klikněte pravým tlačítkem myši na ikonu požadované tiskárny a poté klikněte na příkaz Vlastnosti tiskárny nebo Vlastnosti.
- **3** Klikněte na kartu Porty.
- **4** V seznamu portů vyberte možnost FILE.
- **5** Před zahájením tisku do souboru upravte v případě potřeby možnosti tisku.